## APPLICATION NOTE

# **Megger**

#### MPQ2000 operation with a wireless bridge

#### **Initial Configuration**

- 1. Connect the Ethernet Bridge to MPQ2000 unit
- 2. Wait about 2 minutes for the bridge to assign the MPQ2000 an IP address
- 3. Open the HELP Screen and view the IP address.

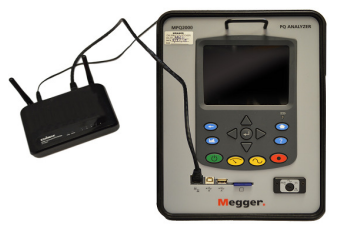

If the IP address reads 0.0.0.0 then wait another couple minutes, close the HELP screen and re-open the help screen. Verify an IP address has been assigned.

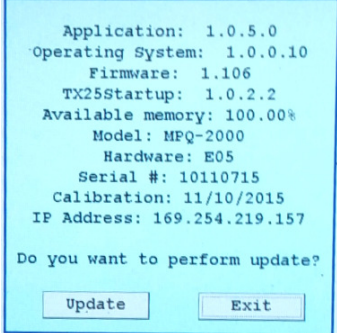

- 4. Connect the PC to the same network the bridge is on.
- 5. Disconnect the PC from any other networks.
- 6. In the PC software, select CONFIG then COMMUNICATIONS.

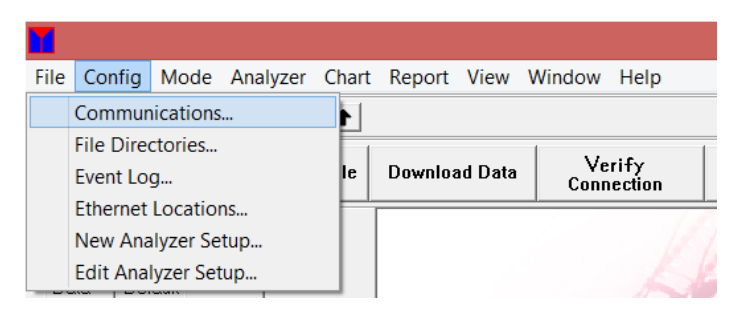

### APPLICATION NOTE

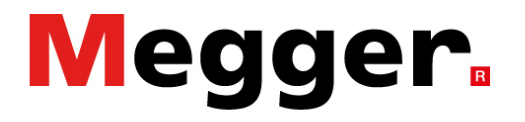

#### MPQ2000 operation with a wireless bridge

7. In the communications window select USE NETWORK COMMUNICATIONS. Click OK to close

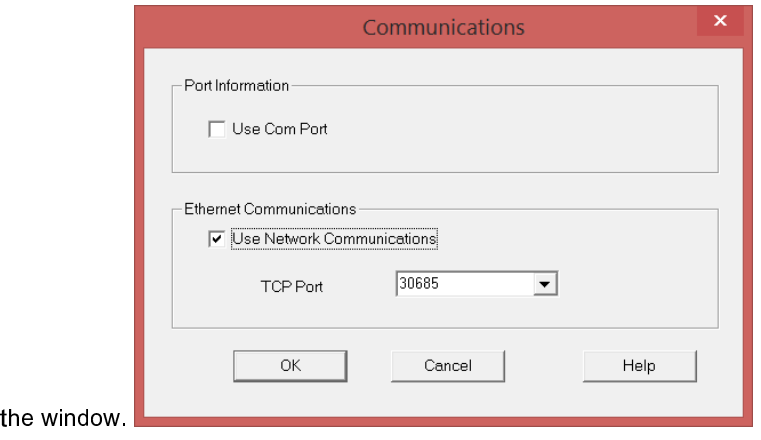

8. In the PC software select CONFIG then ETHERNET LOCATIONS

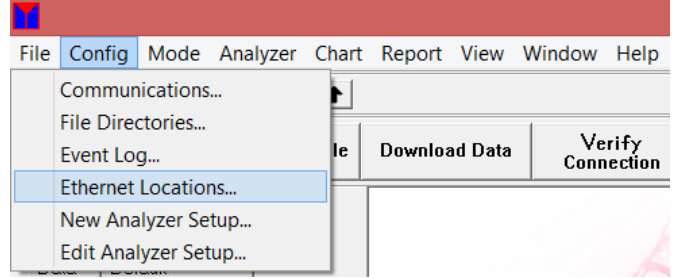

9. In the Ethernet Directory Database window select SEARCH. The software will now search the

network and display all MPQ units.

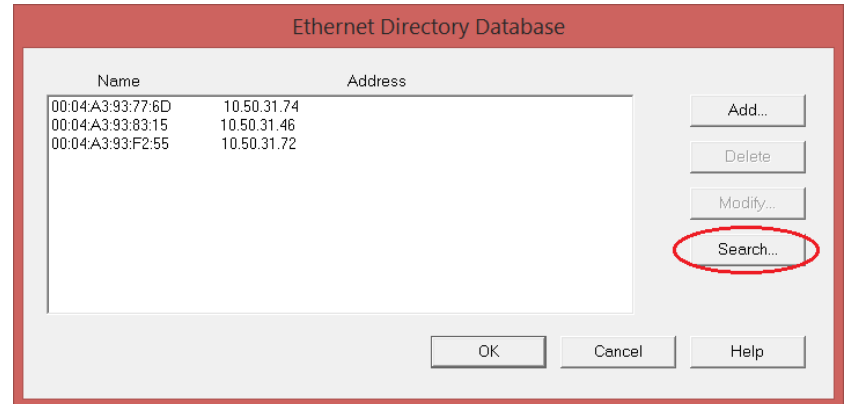

10. A window will open displaying the units' MAC addresses and IP addresses. Select the desired

unit and then click on the ADD/MODIFY DATABASE button.

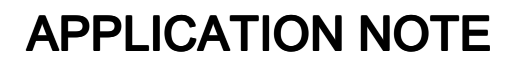

# **Megger**

#### MPQ2000 operation with a wireless bridge

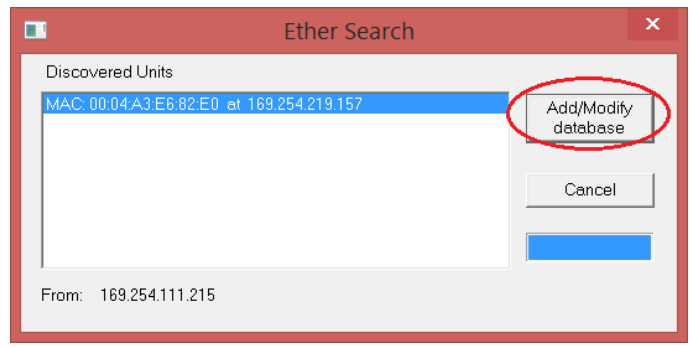

- 11. Click OK to close the Ethernet Directory Database window.
- 12. In the upper right quadrant of the PC software is a drop down field labelled UNIT. Select the

Serial Number of the unit that you wish to connect to.

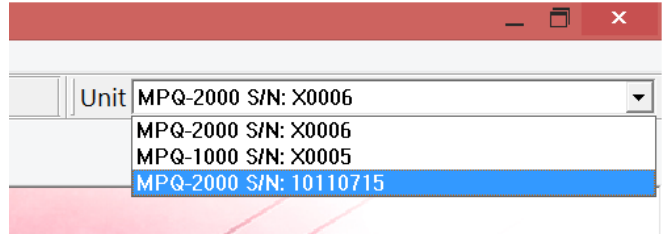

13. In the PC software select VERIFY CONNECTION.

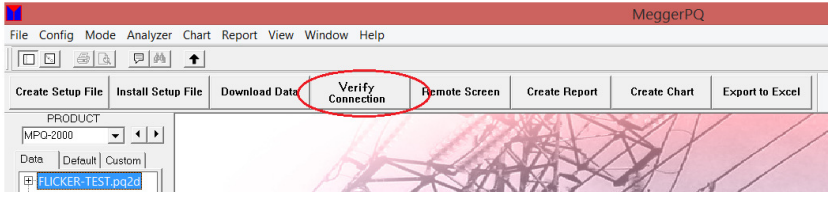

The software will now locate the unit and indicate that it has connected.

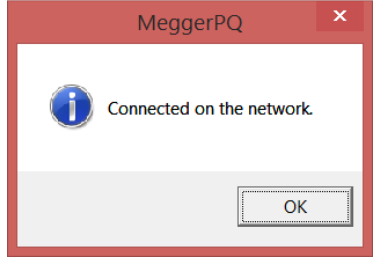

## APPLICATION NOTE

# **Megger**

#### MPQ2000 operation with a wireless bridge

#### Connecting to a unit already in the communications database

- 1. Connect the Ethernet Bridge to MPQ2000 unit.
- 2. Wait about 2 minutes for the bridge to assign the MPQ2000 an IP

address.

3. Open the HELP Screen and view the IP address

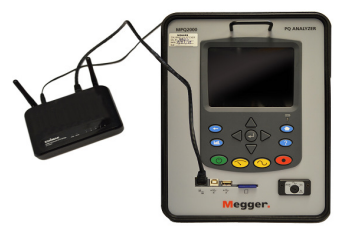

If the IP address reads 0.0.0.0 then wait another couple minutes, close the HELP screen and re-open the help screen. Verify an IP address has been assigned.

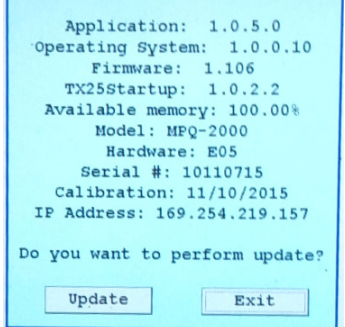

- 4. Connect the PC to the same network that the bridge is on.
- 5. Disconnect the PC from any other networks
- 6. In the PC software select CONFIG then COMMUNICATIONS

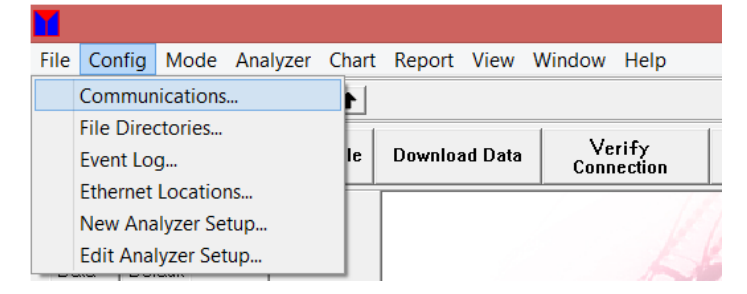

7. In the communications window select USE NETWORK COMMUNICATIONS. Click OK to close

the window.

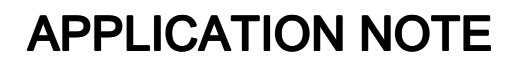

## **Megger**

#### MPQ2000 operation with a wireless bridge

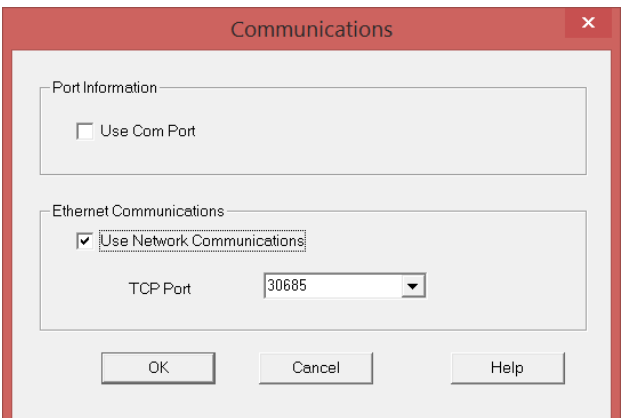

8. In the upper right quadrant of the PC software is a drop down field labelled UNIT. Select the

Serial Number of the unit to which you wish to connect.

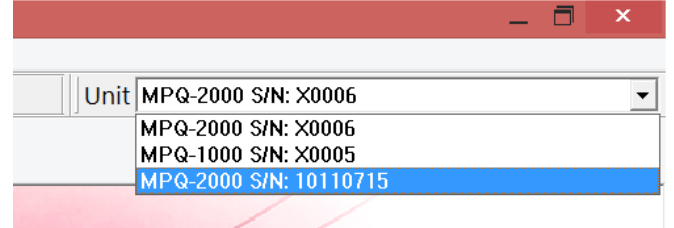

9. In the PC software select VERIFY CONNECTION

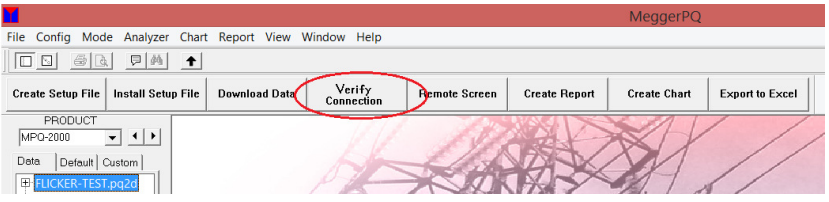

The software will now locate the unit and indicate it has connected.

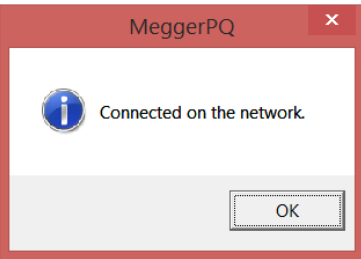